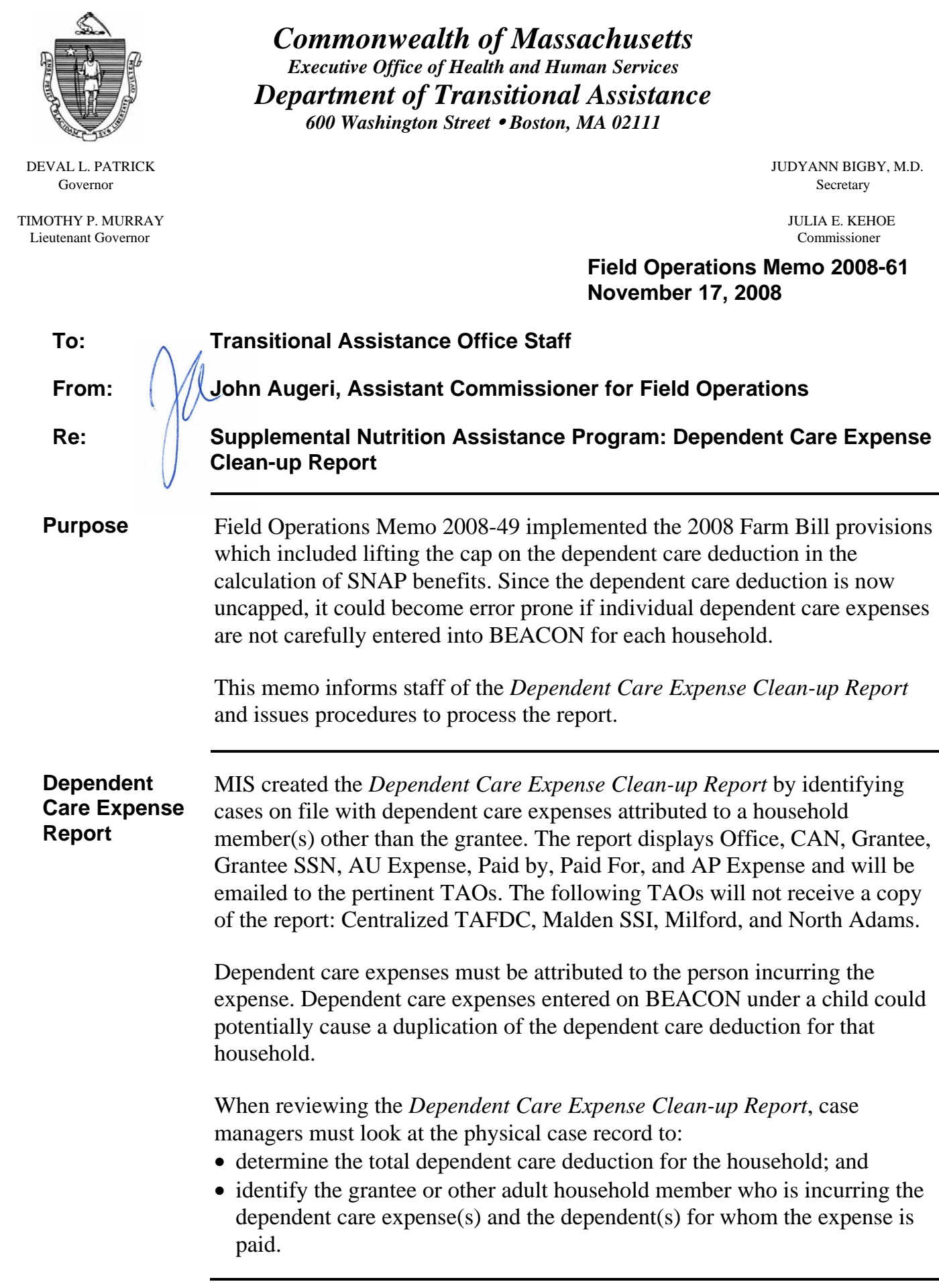

## **Dependent Care Expense Report (continued)**

After comparing information in the case record to the information on BEACON, case managers must make corrections, as needed. The corrections will generally include the termination of dependent care expenses that were originally attributed to a child and the addition of dependent care expenses which will now be attributed to the grantee, another adult household member and in rare instances, a minor such as a teen parent.

## **Indicating a Dependent Care Expense No Longer Exists**

- go to the Dependent Care Expenses window;
- click on Member List and select a particular household member (BEACON will display the record of all dependents for whom the selected household member is purportedly paying dependent care expenses for);
- click on the appropriate dependent care expense row;
- click the Select button to populate the Expense Tab;
- change the Exists radio button from Yes to No;
- change the Start Date by entering the current date;
- click on the Update button to update the expense; and
- be sure to wrap-up the transaction in BEACON.

## **Adding a Dependent Care Expense to an Ongoing Case:**

- go to the Dependent Care Expenses window:
- click on the Member List to select the grantee or other household member who is incurring the dependent care expense;
- select the dependent for whom dependent care expenses are being paid from the popup Household Member/Basic Person List.
- choose the dependent care expense type from the Type dropdown list; (the the Start Date field will be prepopulated with the current date;
- select the reason the dependent care is required from the Reason dropdown list;
- choose the frequency the dependent care expense is incurred from the Frequency dropdown list;
- enter the dependent care expense amount in the Expense Amount field;
- indicate by means of the Yes and No radio buttons whether or not the dependent care expense will be used in the cash or SNAP portion of the case;
- click on Add:
- click on OK and click on the Prospective Button;
- select the record in the Prospective Expenses window;
- select the expense amount to be used in Prospective calculation;

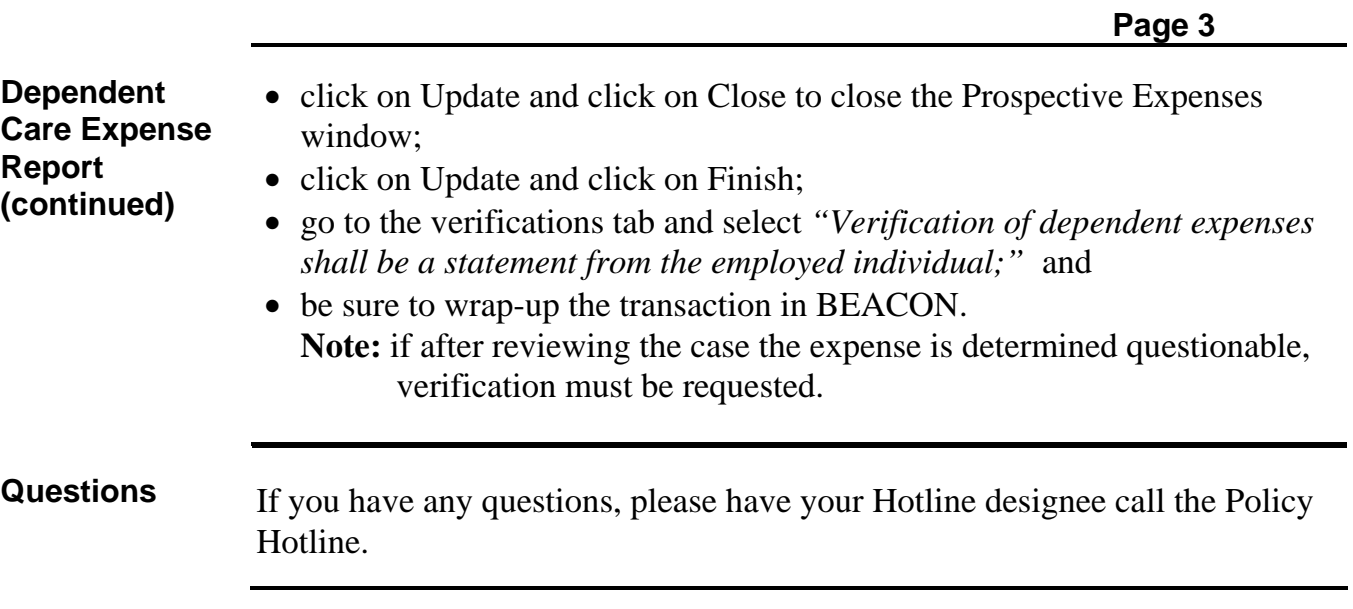

**2008-61**